## **Customize Perspectives dialog**

To open the Customize Perspectives dialog

• From the Options menu, choose Perspectives and then Customize.

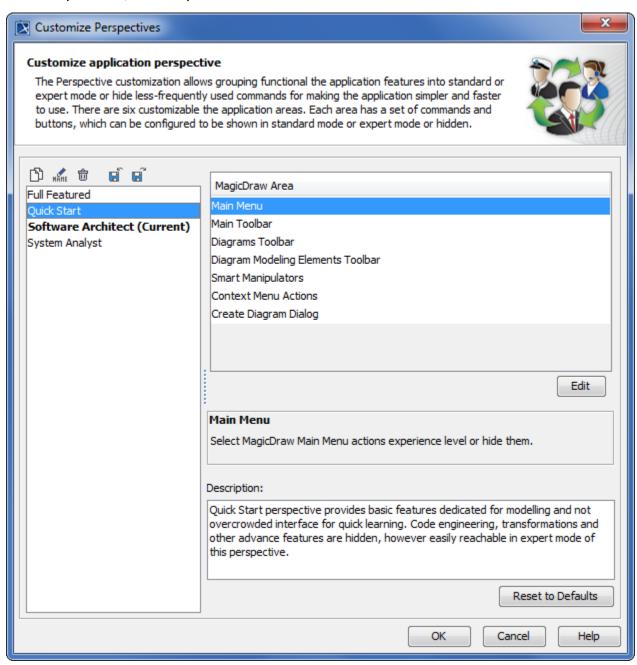

| Element Name                | Description                                                                                                    |
|-----------------------------|----------------------------------------------------------------------------------------------------|
| Clone Selected Perspective  | Copy the selected perspective to a new one.                                                                                                    |
| Rename Selected Perspective | The <b>Enter Perspective Name</b> dialog opens. Change name of the perspective and click <b>OK</b> . You can also rename perspectives by pressing F2. |

| Remove Selected Perspective                                          | Delete the selected perspective from the list.                                                                                                  |
|----------------------------------------------------------------------|----------------------------------------------------------------------------------------------------|
| Import New Perspective                                               | The <b>Open</b> dialog appears. Select *.umd extension file and click <b>Open</b> to import the perspective into the modeling tool environment. |
| Export Selected Perspective                                          | The <b>Save</b> dialog opens. Type a name for the created perspective and click <b>Save</b> to store it as *.umd extension file.                |
| Full Featured<br>Quick Start<br>Software Architect<br>System Analyst | List of the available perspectives with the predefined configuration.                                                                           |
| MagicDraw Area                                                       | List of customizable toolbars and command sections.                                                                                             |
| Edit                                                                 | Click the <b>Edit</b> button to open the <b>Customize Main Menu</b> dialog. Change he commands mode by selecting radio buttons.                 |
| Description                                                          | Learn the short description about each selected area.                                                                                           |
| Reset to Defaults                                                    | Reset all changes back to the default configuration.                                                                                            |